## **LES TUTOS DU SIAME**

# UTILISER MOODLE

CRÉER DES GROUPES+ACTIVITÉ CHOIX DE GROUPES - Permettre à des étudiants de choisir un groupe -

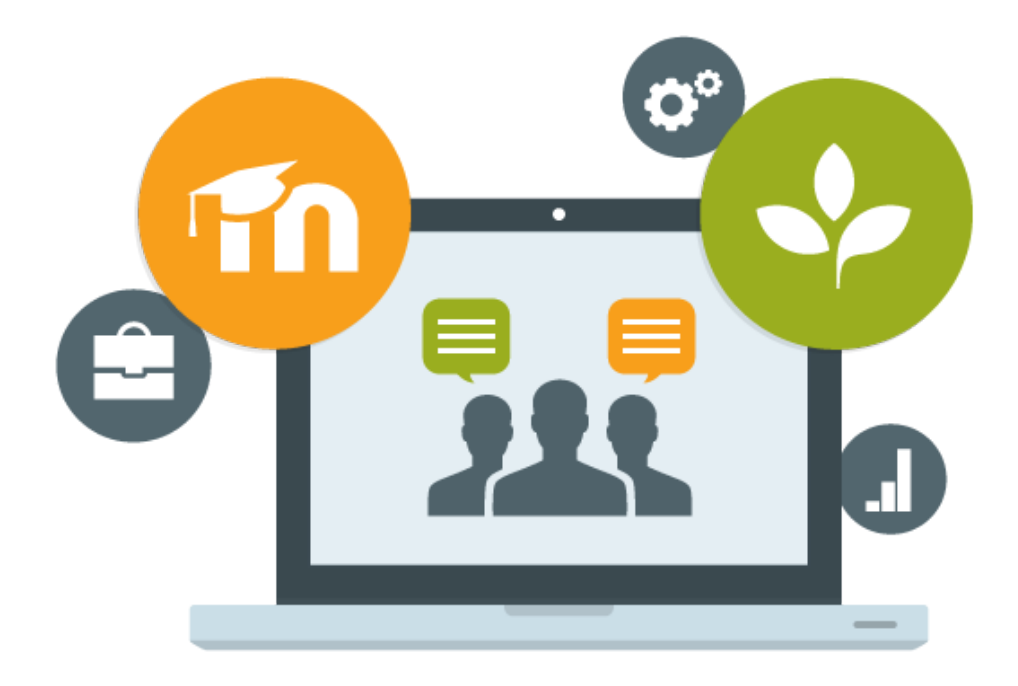

Le SIAME vous propose des "tutos techniques" afin de faciliter la prise en main de certains outils. Pour toute question technique concernant Moodle vous pouvez adresser un message : *support.moodle@univ-brest.fr*

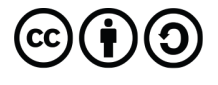

élaboré en avril 2021 par FLorence Bruneau

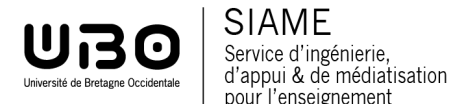

Service d'ingénierie,

pour l'enseignement

#### 1 – Créer les groupes :

- $\rightarrow$  Se positionner dans son cours
- → Cliquer sur la roue crantée
- $\rightarrow$  Cliquer sur Plus...

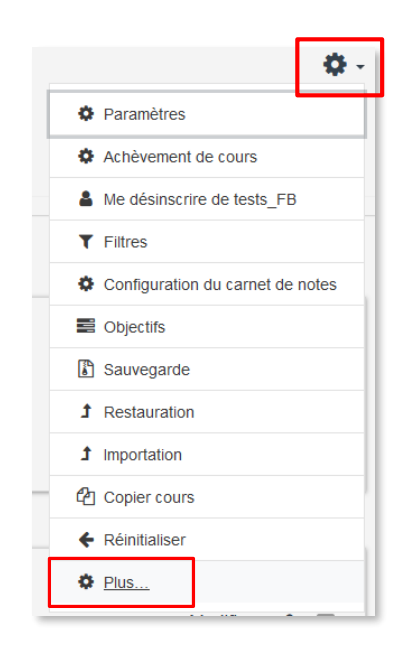

- è Page d'Administration du cours : Sélectionner l'onglet Utilisateurs
- è Cliquer sur **Groupes**

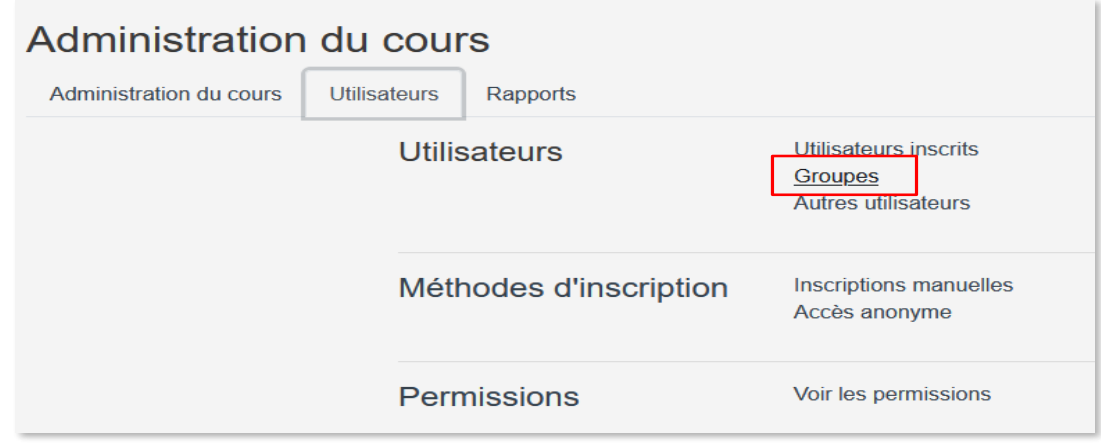

→ Créer les groupes (il faut au moins 2 groupes pour proposer ensuite un choix de groupes)

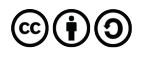

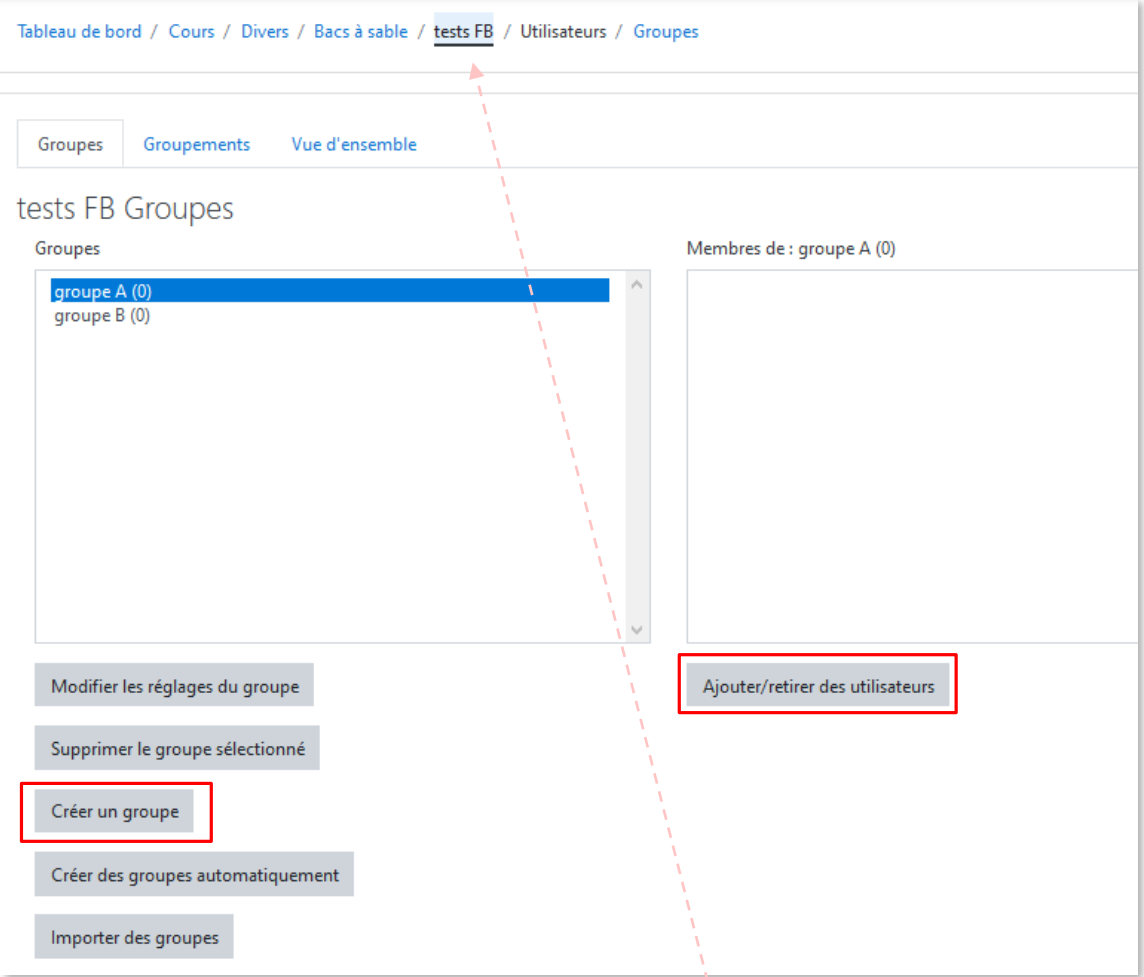

- Cliquer sur le bouton **Créer un groupe**
- → Il suffit ensuite de le nommer puis en bas de page cliquer sur **Enregistrer** (on peut également ajouter une description)
- → Créer autant de groupes que nécessaire, on pourra ensuite en ajouter de nouveaux, en modifier certains ou en supprimer
- → Les groupes sont créés. Revenir sur la page du cours (navigation « fil d'Ariane ») pour ajouter ensuite l'activité Choix de groupes

*On peut aussi ajouter directement les membres des groupes : sélectionner le groupe puis cliquer sur le bouton Ajouter/retirer des utilisateurs. IL ne sera alors pas nécessaire de créer l'activité Choix de groupes dans le cours.*

#### 2 – Ajouter une Activité choix de groupes :

**→** Dans une section, cliquer sur **+** Ajouter une activité ou une ressource

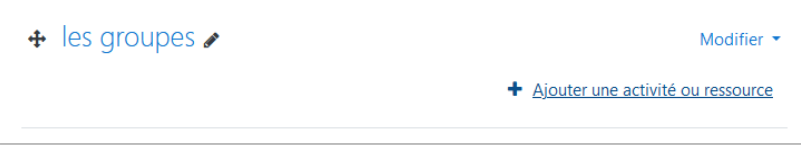

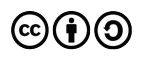

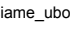

 $\mathfrak{p}$ 

**→** Choisir l'activité : Choix de groupes.

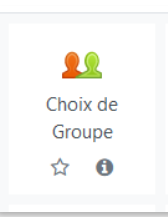

**La nommer**, on peut également ajouter une description.

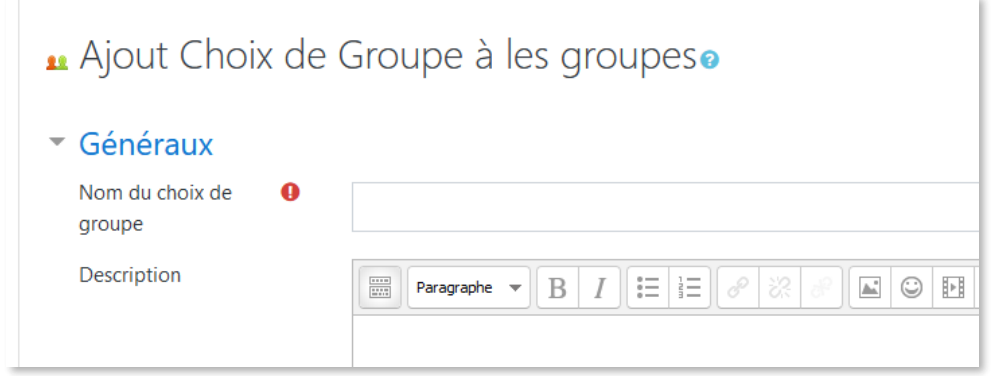

Il est possible de choisir certains réglages comme la modification de son choix par les étudiants, la visibilité des résultats ou non (c'est-à-dire rendre visible aux étudiants le nom des inscrits dans le groupe) etc.

**Sélectionner les groupes** à ajouter à cette activité.

On peut avoir plusieurs activités avec des groupes dans un même cours : tous les groupes créés dans le cadre de ce cours seront listés à gauche. Sélectionner alors seulement ceux qui sont utiles pour cette 1ère activité. Cliquer sur **Ajouter les groupes**

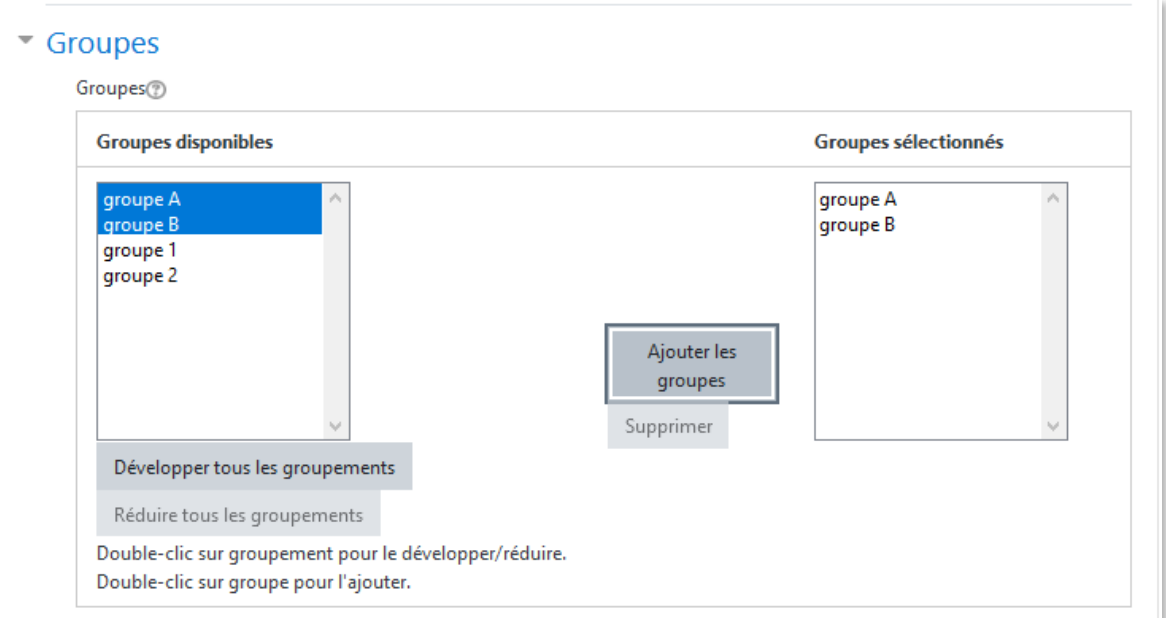

- Il est aussi possible de limiter le nombre d'inscrits par groupe, de restreindre la réponse à une période etc.
- **Enregistrer et revenir au cours**

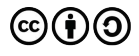

#### 3 – Télécharger la liste des inscrits dans les groupes :

*(visuel pour les étudiants)*

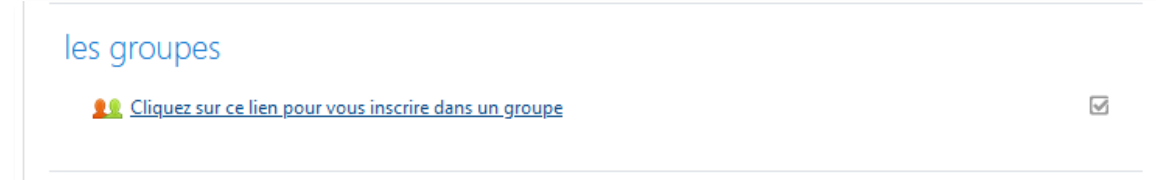

→ Cliquer sur l'activité

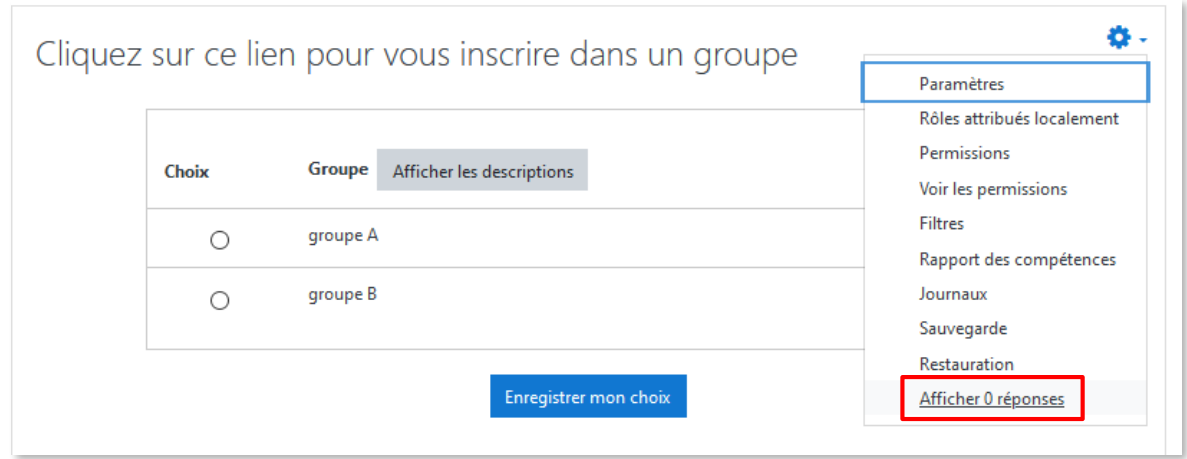

*(les étudiants pourront cocher leur choix puis l'enregistrer)*

 À partir de la roue crantée on peut modifier les paramètres, afficher le nombre de réponses par groupe

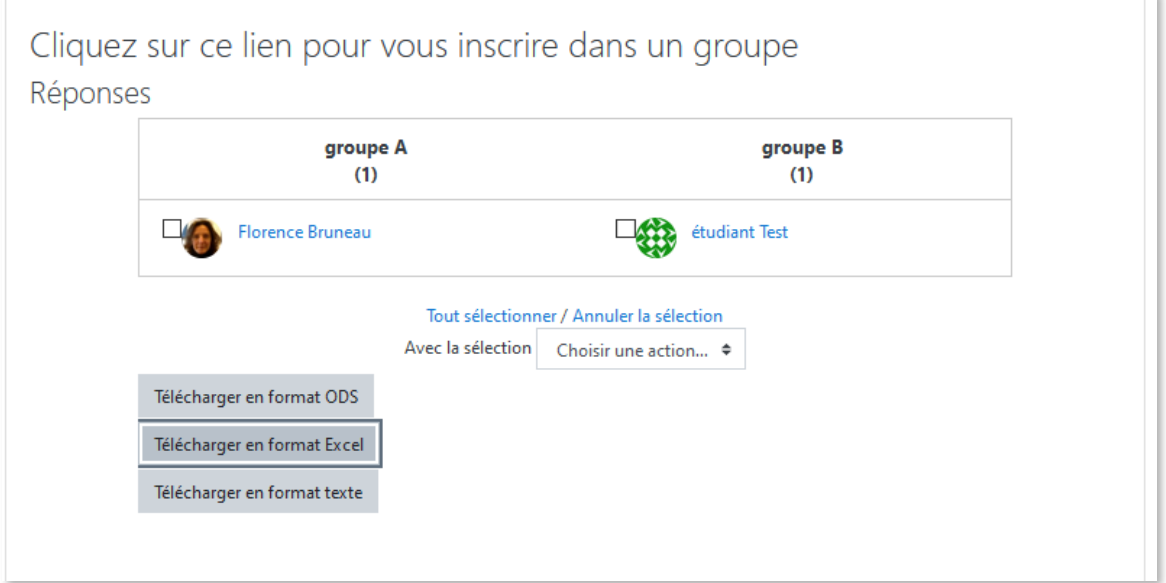

*Les réponses (les noms des inscrits) apparaissent en listes. On peut aussi télécharger le fichier sous différents formats. Le format type «tableur» permet ensuite de trier les listes par groupe.*

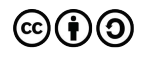

# **CE DOCUMENT A ÉTÉ RÉALISÉ PAR LE SIAME**

**Service d'Ingenierie, d'Appui et de Médiatisation pour l'Enseignement**

### **UNIVERSITE DE BRETAGNE OCCIDENTALE**

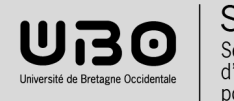

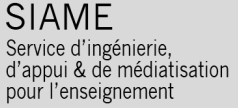

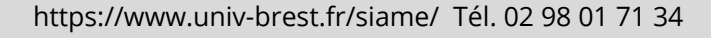

(cc)

 $\mathbf{C}$ )(†)